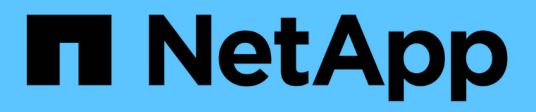

# **Configuration iSCSI pour Windows**

System Manager Classic

NetApp June 22, 2024

This PDF was generated from https://docs.netapp.com/fr-fr/ontap-system-manager-classic/iscsi-configwindows/index.html on June 22, 2024. Always check docs.netapp.com for the latest.

# **Sommaire**

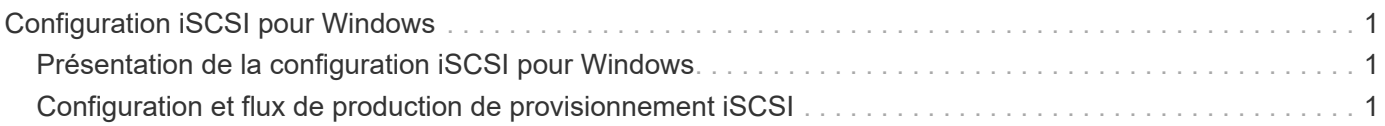

# <span id="page-2-0"></span>**Configuration iSCSI pour Windows**

# <span id="page-2-1"></span>**Présentation de la configuration iSCSI pour Windows**

En utilisant l'interface classique de ONTAP System Manager (ONTAP 9.7 et versions antérieures), vous pouvez configurer rapidement le service iSCSI sur un serveur virtuel de stockage (SVM), provisionner une LUN et mettre la LUN disponible à l'aide d'un initiateur iSCSI sur un ordinateur hôte Windows.

Ces procédures sont basées sur les hypothèses suivantes :

- Vous utilisez l'initiateur logiciel Microsoft iSCSI sous Windows Server 2008 ou Windows Server 2012.
- Votre réseau utilise l'adressage IPv4.
- Vous souhaitez attribuer des adresses à des interfaces logiques à l'aide de l'une des méthodes suivantes :
	- Automatiquement, à partir d'un sous-réseau que vous définissez
	- Manuellement, à l'aide d'une adresse sélectionnée à partir d'un sous-réseau existant
	- Manuellement, à l'aide d'une adresse qui sera ajoutée à un sous-réseau existant
- Vous ne configurez pas le démarrage SAN iSCSI.

Pour plus d'informations sur la configuration de votre hôte spécifique avec ONTAP, reportez-vous à la section ["Configuration de l'hôte SAN ONTAP"](https://docs.netapp.com/us-en/ontap-sanhost/index.html).

Pour plus d'informations sur l'administration SAN, consultez le ["Présentation de l'administration du SAN](https://docs.netapp.com/us-en/ontap/san-admin/index.html) [ONTAP 9"](https://docs.netapp.com/us-en/ontap/san-admin/index.html)

# **D'autres façons de le faire dans ONTAP**

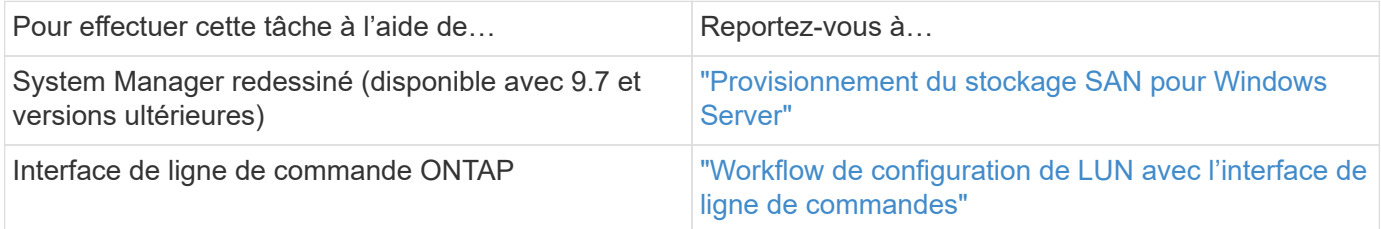

# <span id="page-2-2"></span>**Configuration et flux de production de provisionnement iSCSI**

Lorsque vous mettez le stockage disponible pour un hôte via iSCSI, vous provisionnez un volume et une LUN sur la machine virtuelle de stockage (SVM), puis vous connectez à la LUN depuis l'hôte.

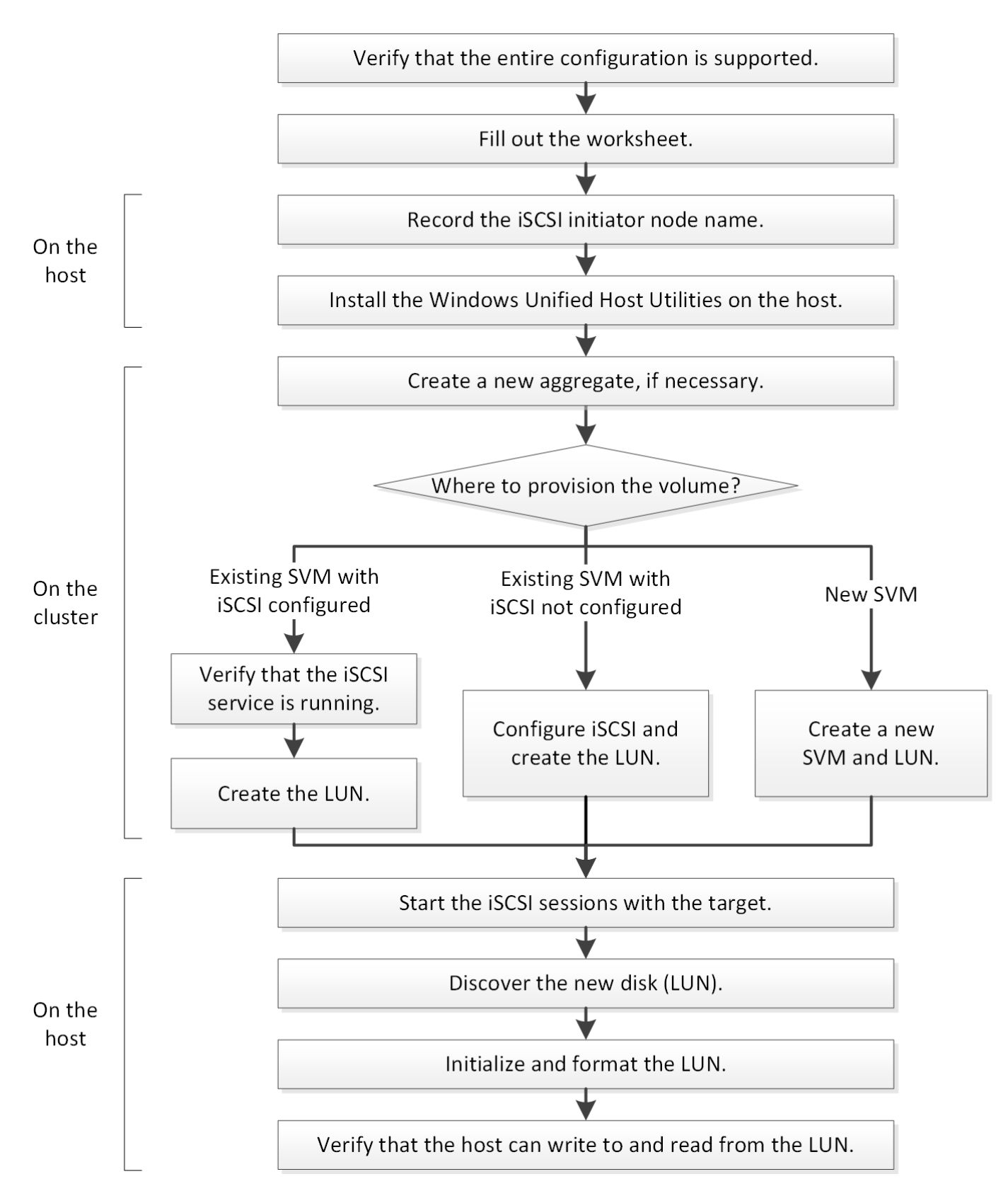

# **Vérifiez que la configuration iSCSI est prise en charge**

Pour un fonctionnement fiable, vous devez vérifier que l'intégralité de la configuration iSCSI est prise en charge.

#### **Étapes**

- 1. Accédez à la matrice d'interopérabilité pour vérifier que vous disposez d'une combinaison de composants prise en charge :
	- Logiciel ONTAP
	- Architecture UC de l'ordinateur hôte (pour serveurs en rack standard)
	- Modèle de lame de processeur spécifique (pour serveurs lames)
	- Protocole de stockage (iSCSI)
	- Version du système d'exploitation Windows
	- Utilitaires d'hôtes unifiés Windows
- 2. Cliquez sur le nom de la configuration sélectionnée.

Les détails de cette configuration s'affichent dans la fenêtre Détails de la configuration.

- 3. Vérifiez les informations dans les onglets suivants :
	- Remarques

Le répertorie les alertes et informations importantes spécifiques à votre configuration.

Passez en revue les alertes pour identifier les correctifs requis pour votre système d'exploitation.

◦ Politiques et lignes directrices

Présente des recommandations générales pour toutes les configurations SAN.

## **Renseignez la fiche technique de configuration iSCSI**

Vous avez besoin d'identifiants iSCSI, d'adresses réseau et d'informations de configuration de stockage pour effectuer les tâches de configuration iSCSI.

#### **Des identifiants iSCSI**

#### **Nom du nœud iSCSI (IQN) de l'initiateur (hôte)**

Alias cible (facultatif)

#### **Adresses réseau cibles**

La machine virtuelle de stockage (SVM) est la cible iSCSI.

Vous avez besoin d'un sous-réseau doté de deux adresses IP pour les LIF de données iSCSI pour chaque nœud du cluster. Pour assurer la haute disponibilité, il doit y avoir deux réseaux distincts. Les adresses IP spécifiques sont attribuées par ONTAP lorsque vous créez les LIFs dans le cadre de la création du SVM.

Si possible, séparez le trafic iSCSI sur des réseaux physiques distincts ou sur des VLAN.

Sous-réseau des LIF :

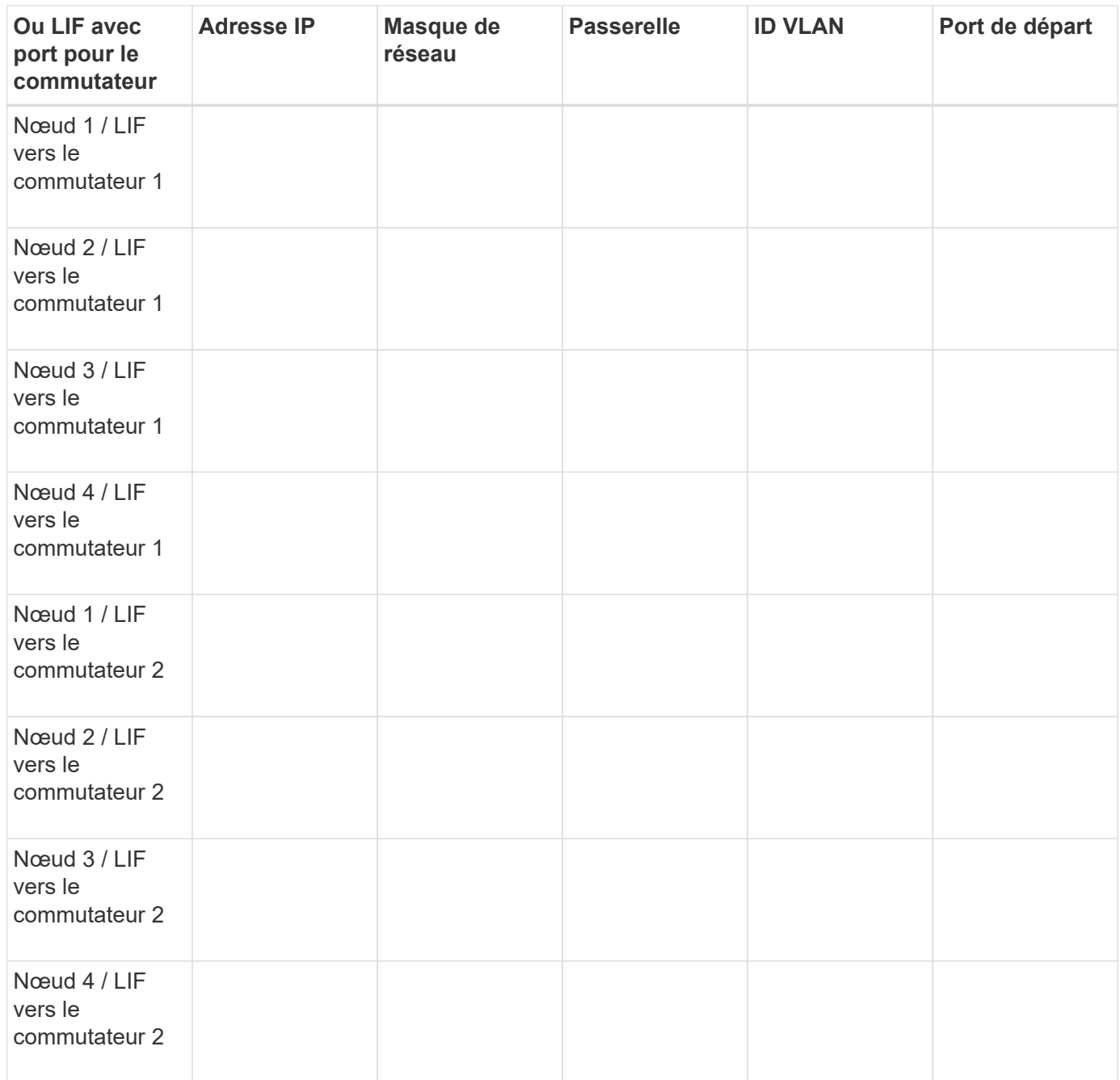

# **Configuration de stockage sous-jacente**

Si l'agrégat et le SVM sont déjà créés, enregistrer leurs noms ici ; sinon, vous pouvez les créer comme requis :

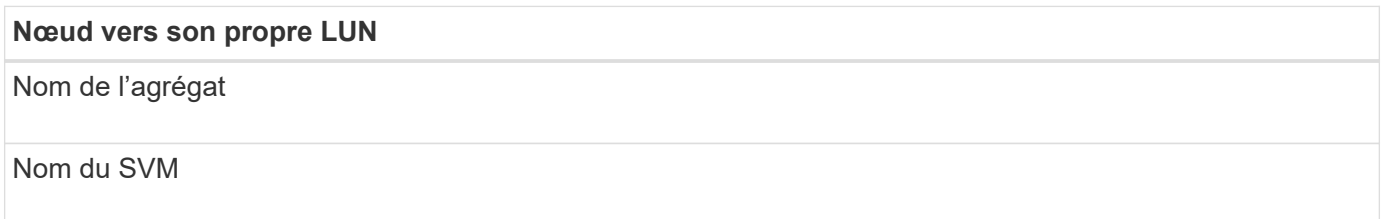

**Informations sur les LUN**

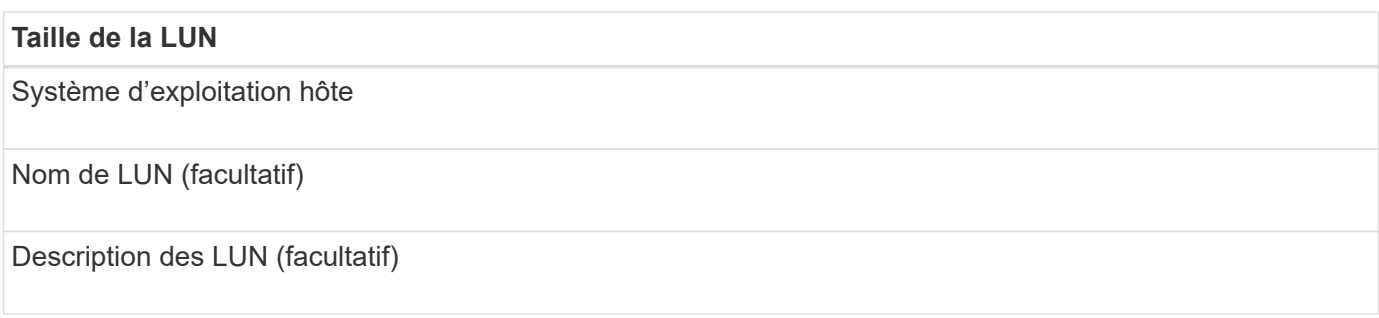

#### **Informations sur les SVM**

Si vous n'utilisez pas un SVM existant, vous devez demander les informations suivantes :

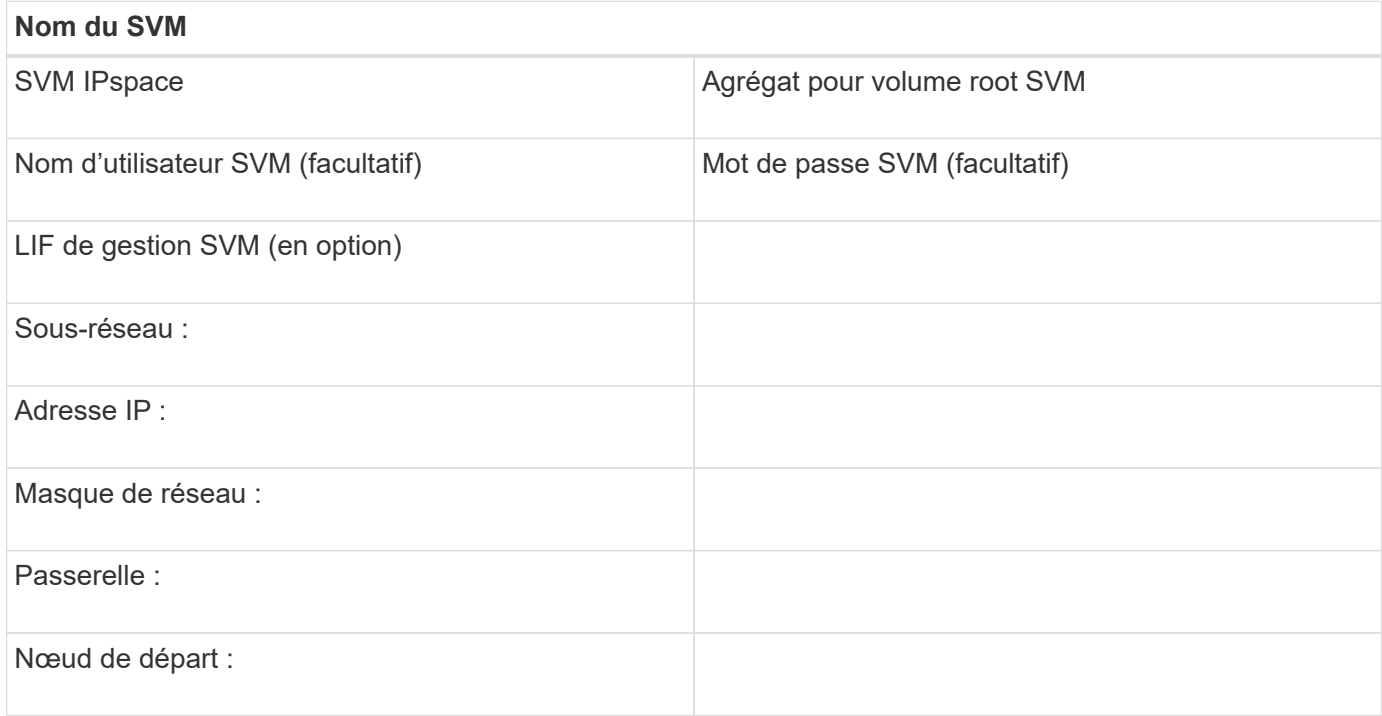

# **Notez le nom du nœud de l'initiateur iSCSI**

Vous devez enregistrer le nom du nœud d'initiateur iSCSI dans le programme initiateur iSCSI sur l'hôte Windows.

#### **Étapes**

1. Ouvrez la boîte de dialogue **iSCSI Initiator Properties** :

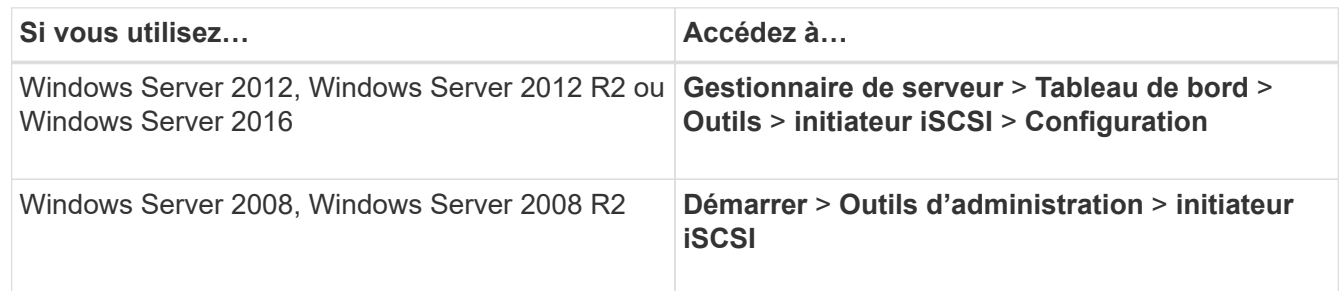

2. Copiez la valeur **Nom de l'initiateur** ou **Nom du nœud initiateur** dans un fichier texte ou notez-la.

Le libellé exact de la boîte de dialogue diffère selon la version de Windows. Le nom du nœud initiateur iSCSI doit ressembler à l'exemple suivant :

```
iqn.1991-05.com.microsoft:server3
```
# **Installez les utilitaires d'hôtes unifiés Windows**

Windows Unified Host Utilities comprend un programme d'installation qui définit les paramètres d'enregistrement et d'adaptateur HBA Windows requis. L'hôte Windows gère ainsi correctement les comportements du système de stockage pour les plateformes NetApp ONTAP et E-Series.

#### **Avant de commencer**

Vous devez avoir effectué les tâches suivantes :

• Vérifiez la configuration prise en charge dans la matrice d'interopérabilité

["Matrice d'interopérabilité NetApp"](https://mysupport.netapp.com/matrix)

• Identification des éventuels correctifs Windows requis dans la matrice d'interopérabilité

["Matrice d'interopérabilité NetApp"](https://mysupport.netapp.com/matrix)

- Ajoutez la licence FCP et démarrez le service cible
- Vérifiez le câblage

Pour plus d'informations sur le câblage et la configuration, consultez la section *Configuration SAN* de votre version de ONTAP ou *câblage matériel* de votre système de stockage E-Series sur le site du support NetApp.

#### **Description de la tâche**

Vous devez indiquer si vous souhaitez inclure la prise en charge des chemins d'accès multiples lors de l'installation du pack logiciel Windows Unified Host Utilities. Choisissez MPIO si vous disposez de plusieurs chemins entre l'hôte Windows ou la machine virtuelle et le système de stockage. Choisissez non MPIO uniquement si vous utilisez un chemin d'accès unique au système de stockage.

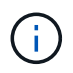

La sélection MPIO n'est pas disponible sur les systèmes Windows XP et Windows Vista ; les E/S multivoies ne sont pas prises en charge sur ces systèmes d'exploitation invités.

Pour les invités Hyper-V, les disques bruts (pass-through) n'apparaissent pas dans le système d'exploitation invité si vous choisissez la prise en charge des chemins d'accès multiples. Vous pouvez utiliser des disques bruts ou MPIO, mais vous ne pouvez pas les utiliser les deux dans le système d'exploitation invité.

Voir ["Installation de l'hôte unifié Windows"](https://docs.netapp.com/us-en/ontap-sanhost/hu_wuhu_71.html) pour des informations détaillées.

#### **Étapes**

1. Téléchargez la version appropriée de Windows Unified Host Utilities sur le site de support NetApp.

["Support NetApp"](https://mysupport.netapp.com/site/global/dashboard)

- 2. Exécutez le fichier exécutable et suivez les instructions à l'écran.
- 3. Redémarrez l'hôte Windows lorsque vous y êtes invité.

# **Créer un agrégat**

Si vous ne souhaitez pas utiliser d'agrégat existant, vous pouvez créer un nouvel agrégat afin d'allouer du stockage physique au volume que vous provisionnez.

#### **Étapes**

- 1. Saisissez l'URL https://IP-address-of-cluster-management-LIF Dans un navigateur Web, connectez-vous à System Manager à l'aide des informations d'identification de l'administrateur du cluster.
- 2. Accédez à la fenêtre **Aggregates**.
- 3. Cliquez sur **Créer.**
- 4. Suivez les instructions à l'écran pour créer l'agrégat en utilisant la configuration RAID-DP par défaut, puis cliquez sur **Create**.

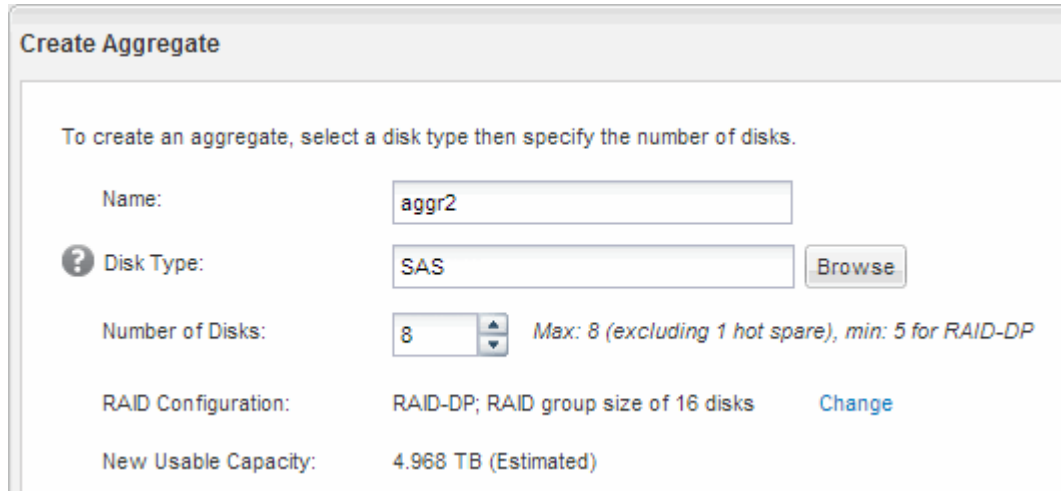

#### **Résultats**

L'agrégat est créé avec la configuration spécifiée et ajouté à la liste des agrégats dans la fenêtre Aggregates.

#### **Choisissez l'emplacement de provisionnement du volume**

Avant de provisionner un volume pour contenir vos LUN, vous devez décider d'ajouter ce volume à un SVM existant ou de créer un nouveau SVM pour le volume. Vous devrez peut-être également configurer iSCSI sur une SVM existante.

#### **Description de la tâche**

Si un SVM existant est déjà configuré avec les protocoles nécessaires et que celui-ci dispose de LIF accessibles depuis l'hôte, il est plus facile d'utiliser le SVM existant.

Vous pouvez créer un nouveau SVM afin de séparer les données ou l'administration des autres utilisateurs du cluster de stockage. Il n'y a pas d'avantage à utiliser des SVM distincts pour séparer différents protocoles.

#### **Procédure**

• Si vous souhaitez provisionner des volumes sur un SVM déjà configuré pour iSCSI, vous devez vérifier que le service iSCSI est en cours d'exécution, puis créer une LUN sur le SVM.

["Vérification de l'exécution du service iSCSI sur un SVM existant"](#page-9-0)

#### ["Création d'une LUN"](#page-10-0)

• Si vous souhaitez provisionner des volumes sur un SVM existant sur lequel iSCSI est activé mais non configuré, configurez iSCSI sur le SVM existant.

["Configuration d'iSCSI sur un SVM existant"](#page-11-0)

C'est le cas lorsque vous n'avez pas suivi cette procédure pour créer le SVM lors de la configuration d'un autre protocole.

• Si vous souhaitez provisionner des volumes sur un nouveau SVM, créez le SVM.

["Création d'un nouveau SVM"](#page-12-0)

#### <span id="page-9-0"></span>**Vérifier que le service iSCSI s'exécute sur un SVM existant**

Si vous choisissez d'utiliser une machine virtuelle de stockage (SVM) existante, vous devez vérifier que le service iSCSI s'exécute sur la SVM.

#### **Avant de commencer**

Vous devez avoir sélectionné un SVM existant sur lequel vous prévoyez de créer une nouvelle LUN.

#### **Étapes**

- 1. Accédez à la fenêtre **SVM**.
- 2. Cliquez sur l'onglet **Paramètres SVM**.
- 3. Dans le volet **protocoles**, cliquez sur **iSCSI**.
- 4. Vérifiez que le service iSCSI est en cours d'exécution.

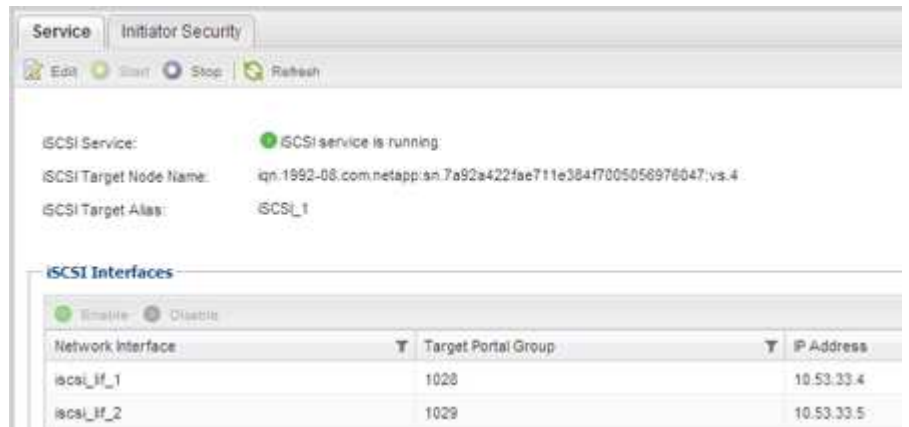

5. Enregistrer les interfaces iSCSI répertoriées pour le SVM.

#### **Que faire ensuite**

Si le service iSCSI n'est pas en cours d'exécution, démarrer le service iSCSI ou créer un nouveau SVM.

Si il y a moins de deux interfaces iSCSI par nœud, mettre à jour la configuration iSCSI sur le SVM ou créer un nouveau SVM pour iSCSI.

#### <span id="page-10-0"></span>**Créer une LUN**

L'assistant de création de LUN permet de créer une LUN. L'assistant crée également le groupe initiateur et mappe la LUN sur le groupe initiateur, ce qui permet à l'hôte spécifié d'accéder à la LUN.

#### **Avant de commencer**

- Un agrégat doit disposer d'un espace libre suffisant pour contenir la LUN.
- Il doit y avoir un SVM (Storage Virtual machine) avec le protocole iSCSI activé et les interfaces logiques (LIF) appropriées créées.
- Vous devez avoir enregistré le nom du nœud initiateur iSCSI de l'hôte.

Les LUN sont mappées sur un sous-ensemble d'initiateurs du groupe initiateur pour limiter le nombre de chemins d'accès de l'hôte à la LUN.

- Par défaut, ONTAP utilise le mappage de LUN sélectif (SLM) pour rendre la LUN accessible uniquement via des chemins sur le nœud propriétaire de la LUN et son partenaire haute disponibilité.
- Vous devez toujours configurer toutes les LIF iSCSI sur chaque nœud pour la mobilité de la LUN si celle-ci est déplacée vers un autre nœud du cluster.
- Lors du déplacement d'un volume ou d'une LUN, vous devez modifier la liste des noeuds-rapports SLM avant de procéder au déplacement.

#### **Description de la tâche**

Si la convention de nommage de votre entreprise, il est conseillé d'utiliser les noms des LUN, des volumes, etc. Sinon, vous devez accepter les noms par défaut.

#### **Étapes**

- 1. Accédez à la fenêtre **LUN**.
- 2. Cliquez sur **Créer.**
- 3. Parcourir et sélectionner un SVM dans lequel vous souhaitez créer les LUN.

L'assistant de création de LUN s'affiche.

4. Sur la page **Propriétés générales**, sélectionnez le type de LUN **Windows 2008 ou version ultérieure** pour les LUN utilisés directement par l'hôte Windows, ou sélectionnez **Hyper-V** pour les LUN contenant des disques durs virtuels (VHD) pour les machines virtuelles Hyper-V.

Ne cochez pas la case **Thin Provisioned**.

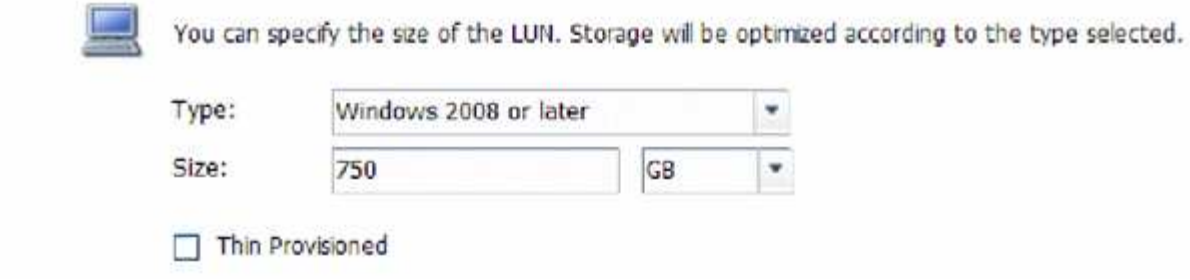

5. Sur la page **conteneur de LUN**, sélectionnez un volume FlexVol existant.

Vous devez vous assurer qu'il y a suffisamment d'espace dans le volume. Si un espace suffisant n'est pas disponible dans les volumes existants, vous pouvez créer un nouveau volume.

- 6. Sur la page **Initiators Mapping**, cliquez sur **Add Initiator Group**, saisissez les informations requises dans l'onglet **General**, puis dans l'onglet **Initiators**, saisissez le nom de nœud d'initiateur iSCSI de l'hôte que vous avez enregistré.
- 7. Confirmez les détails, puis cliquez sur **Terminer** pour terminer l'assistant.

#### **Informations connexes**

#### ["Administration du système"](https://docs.netapp.com/us-en/ontap/system-admin/index.html)

#### <span id="page-11-0"></span>**Configurer iSCSI sur un SVM existant**

Vous pouvez configurer iSCSI sur une machine virtuelle de stockage (SVM) existante, et créer une LUN et son volume contenant à l'aide d'un assistant unique. Le protocole iSCSI doit déjà être activé, mais pas configuré sur le SVM. Ces informations sont destinées aux SVM pour lesquels vous configurez plusieurs protocoles, mais n'ont pas encore configuré iSCSI.

#### **Avant de commencer**

Vous devez disposer d'un nombre suffisant d'adresses réseau disponibles pour créer deux LIF pour chaque nœud.

#### **Description de la tâche**

Les LUN sont mappées sur un sous-ensemble d'initiateurs du groupe initiateur pour limiter le nombre de chemins d'accès de l'hôte à la LUN.

- ONTAP utilise le mappage de LUN sélectif (SLM) pour rendre la LUN accessible uniquement via des chemins sur le nœud possédant la LUN et son partenaire haute disponibilité.
- Vous devez toujours configurer toutes les LIF iSCSI sur chaque nœud pour la mobilité de la LUN si celle-ci est déplacée vers un autre nœud du cluster.
- Vous devez modifier la liste SLM reporting-nodes avant de déplacer un volume ou une LUN.

#### **Étapes**

- 1. Accédez à la fenêtre **SVM**.
- 2. Sélectionnez le SVM que vous souhaitez configurer.
- 3. Dans le volet Détails du SVM\***, vérifier que \*iSCSI** est affiché avec un arrière-plan gris, ce qui indique que le protocole est activé mais pas entièrement configuré.

Si **iSCSI** est affiché avec un arrière-plan vert, le SVM est déjà configuré.

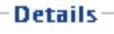

Protocols:

NFS CIFS FC/FCoE ISCSI

4. Cliquez sur le lien du protocole **iSCSI** avec l'arrière-plan gris.

La fenêtre configurer le protocole iSCSI s'affiche.

- 5. Configurez le service iSCSI et les LIF à partir de la page **configurer le protocole iSCSI** :
	- a. Entrez un nom d'alias cible.
	- b. Entrez **2** Dans le champ **LIFs par nœud**.

Chaque nœud requiert deux LIF afin d'assurer la disponibilité et la mobilité des données.

- c. Attribuez des adresses IP aux LIF soit avec un sous-réseau, soit sans sous-réseau.
- d. Dans la zone **provisioning d'une LUN pour le stockage iSCSI**, entrez la taille de LUN, le type d'hôte et le nom d'initiateur iSCSI de l'hôte.
- e. Cliquez sur **Envoyer et fermer**.

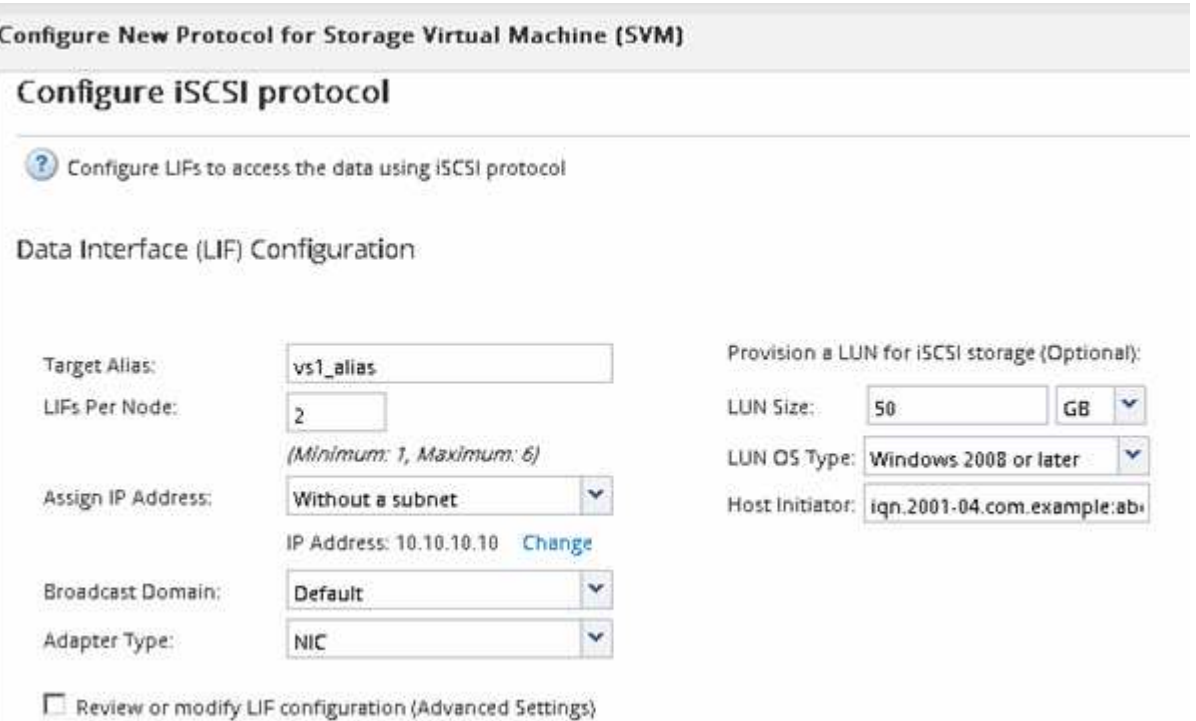

6. Consultez la page **Résumé**, enregistrez les informations sur le LIF, puis cliquez sur **OK**.

#### <span id="page-12-0"></span>**Créer un nouveau SVM**

La machine virtuelle de stockage (SVM) fournit la cible iSCSI par l'intermédiaire de laquelle un hôte accède aux LUN. Lorsque vous créez le SVM, vous créez également des interfaces logiques (LIF), ainsi que la LUN et son volume contenant. On peut créer un SVM afin de séparer les fonctions de données et d'administration d'un utilisateur de

celles des autres utilisateurs d'un cluster.

#### **Avant de commencer**

• Vous devez disposer d'un nombre suffisant d'adresses réseau disponibles pour créer deux LIF pour chaque nœud.

#### **Description de la tâche**

Les LUN sont mappées sur un sous-ensemble d'initiateurs du groupe initiateur pour limiter le nombre de chemins d'accès de l'hôte à la LUN.

- Par défaut, ONTAP utilise le mappage de LUN sélectif (SLM) pour rendre la LUN accessible uniquement via des chemins sur le nœud propriétaire de la LUN et son partenaire HA.
- Vous devez toujours configurer toutes les LIF iSCSI sur chaque nœud pour la mobilité de la LUN si celle-ci est déplacée vers un autre nœud du cluster.
- Lors du déplacement d'un volume ou d'une LUN, vous devez modifier la liste SLM-reporting-nodes avant le déplacement.

#### **Étapes**

- 1. Accédez à la fenêtre **SVM**.
- 2. Cliquez sur **Créer**.
- 3. Dans la fenêtre **Storage Virtual machine (SVM) Setup**, créer la SVM:

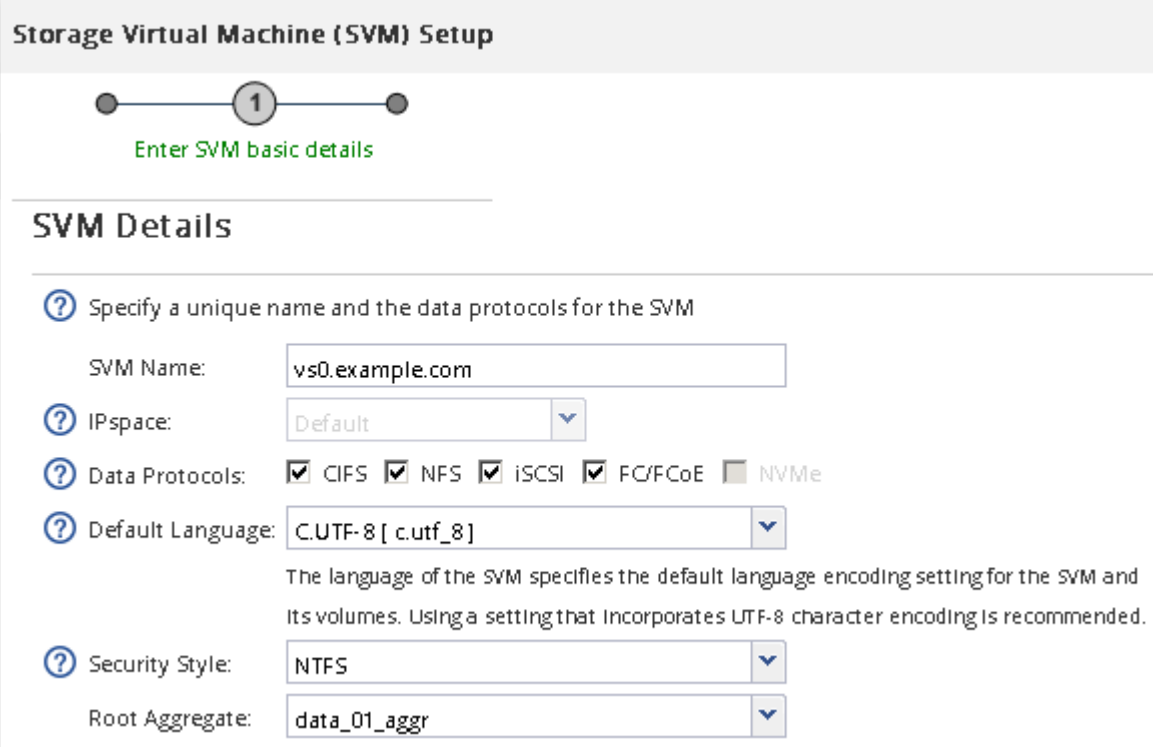

a. Spécifier un nom unique pour le SVM.

Le nom doit être un nom de domaine complet (FQDN) ou suivre une autre convention qui garantit des noms uniques à travers un cluster.

b. Sélectionner l'IPspace auquel la SVM appartiendra.

Si le cluster n'utilise pas plusieurs IPspaces, le « Doubault » est utilisé.

c. Conservez la sélection par défaut du type de volume.

Seuls les volumes FlexVol sont pris en charge par les protocoles SAN.

d. Sélectionnez tous les protocoles pour lesquels vous disposez de licences et que vous pouvez utiliser sur la SVM, même si vous ne souhaitez pas configurer immédiatement tous les protocoles.

Si vous sélectionnez NFS et CIFS lorsque vous créez le SVM, ces deux protocoles peuvent partager les mêmes LIF. L'ajout ultérieur de ces protocoles ne leur permet pas de partager les LIF.

Si CIFS est l'un des protocoles que vous avez sélectionnés, le style de sécurité est défini sur NTFS. Sinon, le style de sécurité est défini sur UNIX.

- e. Conservez le paramètre de langue par défaut C.UTF-8.
- f. Sélectionner l'agrégat racine souhaité pour contenir le volume root du SVM

L'agrégat pour le volume de données est sélectionné séparément.

g. Cliquez sur **Envoyer et continuer**.

Le SVM est créé, mais les protocoles ne sont pas encore configurés.

- 4. Si la page **Configure CIFS/NFS Protocol** s'affiche parce que vous avez activé CIFS ou NFS, cliquez sur **Skip**, puis configurez CIFS ou NFS ultérieurement.
- 5. Configurez le service iSCSI et créez les LIF, ainsi que le LUN et le volume contenant le fichier à partir de la page **configurer le protocole iSCSI** :
	- a. **Facultatif:** Entrez un nom d'alias cible.
	- b. Attribuez une adresse IP aux LIF en utilisant un sous-réseau ou sans sous-réseau.
	- c. Entrez **2** Dans le champ **LIFs par nœud**.

Chaque nœud requiert deux LIF afin d'assurer la disponibilité et la mobilité des données.

- d. Dans la zone **provisioning d'une LUN pour le stockage iSCSI**, entrez la taille de LUN, le type d'hôte et le nom d'initiateur iSCSI de l'hôte.
- e. Cliquez sur **Envoyer et continuer**.

(?) Configure LIFs to access the data using iSCSI protocol

Data Interface (LIF) Configuration

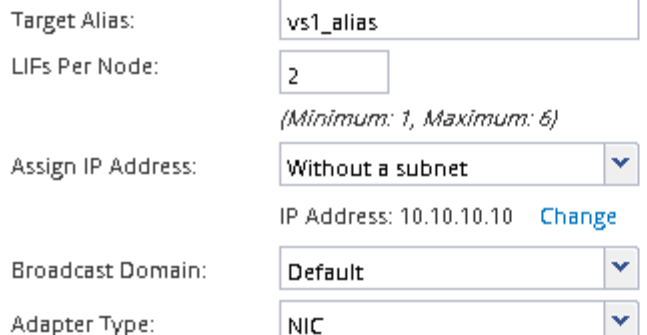

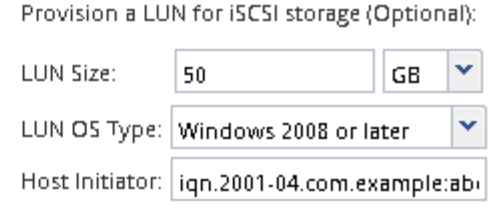

 $\Box$  Review or modify LIF configuration (Advanced Settings)

- 6. Si la page **configurer le protocole FC/FCoE** s'affiche parce que vous avez activé FC, cliquez sur **Ignorer**, puis configurez le protocole FC ultérieurement.
- 7. Lorsque **SVM Administration** apparaît, configurer ou reporter la configuration d'un administrateur distinct pour ce SVM :
	- Cliquez sur **Ignorer** et configurez un administrateur plus tard si vous le souhaitez.
	- Entrez les informations requises, puis cliquez sur **Envoyer et continuer**.
- 8. Consultez la page **Résumé**, enregistrez les informations sur le LIF, puis cliquez sur **OK**.

## **Démarrer les sessions iSCSI avec la cible**

L'hôte Windows doit disposer d'une connexion iSCSI à chaque nœud du cluster. Vous établissez les sessions à partir de l'hôte à l'aide de la boîte de dialogue Propriétés de l'initiateur iSCSI sur l'hôte.

#### **Avant de commencer**

Vous devez connaître l'adresse IP d'une LIF de données iSCSI sur la machine virtuelle de stockage (SVM) qui contient la LUN que vous accédez.

#### **Description de la tâche**

Dans ONTAP, l'hôte iSCSI doit avoir des chemins d'accès à chaque nœud du cluster. Le DSM natif sélectionne les meilleurs chemins d'accès à utiliser. En cas d'échec des chemins, le DSM natif sélectionne d'autres chemins.

Les boutons et étiquettes de la boîte de dialogue Propriétés de l'initiateur iSCSI varient d'une version à l'autre de Windows. Certaines étapes de la tâche incluent plusieurs boutons ou noms de libellé ; vous devez choisir le nom qui correspond à la version de Windows que vous utilisez.

#### **Étapes**

1. Ouvrez la boîte de dialogue **iSCSI Initiator Properties** :

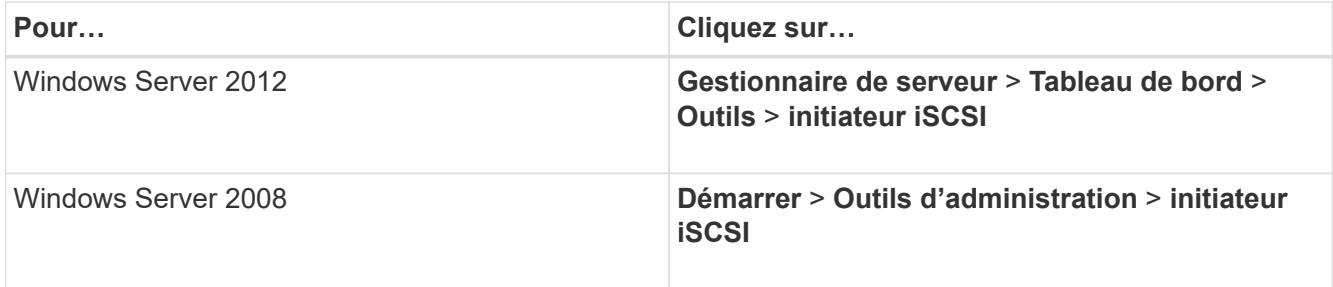

- 2. Dans l'onglet **Discovery**, cliquez sur **Discover Portal** ou **Add Portal**, puis entrez l'adresse IP du port cible iSCSI.
- 3. Dans l'onglet **cibles**, sélectionnez la cible que vous avez découverte, puis cliquez sur **connexion** ou **connexion**.
- 4. Sélectionnez **Activer le multichemin**, sélectionnez **rétablir automatiquement cette connexion au démarrage de l'ordinateur** ou **Ajouter cette connexion à la liste des cibles favorites**, puis cliquez sur **Avancé**.
- 5. Pour **carte réseau locale**, sélectionnez **initiateur iSCSI Microsoft**.

L'exemple suivant provient de Windows Server 2008 :

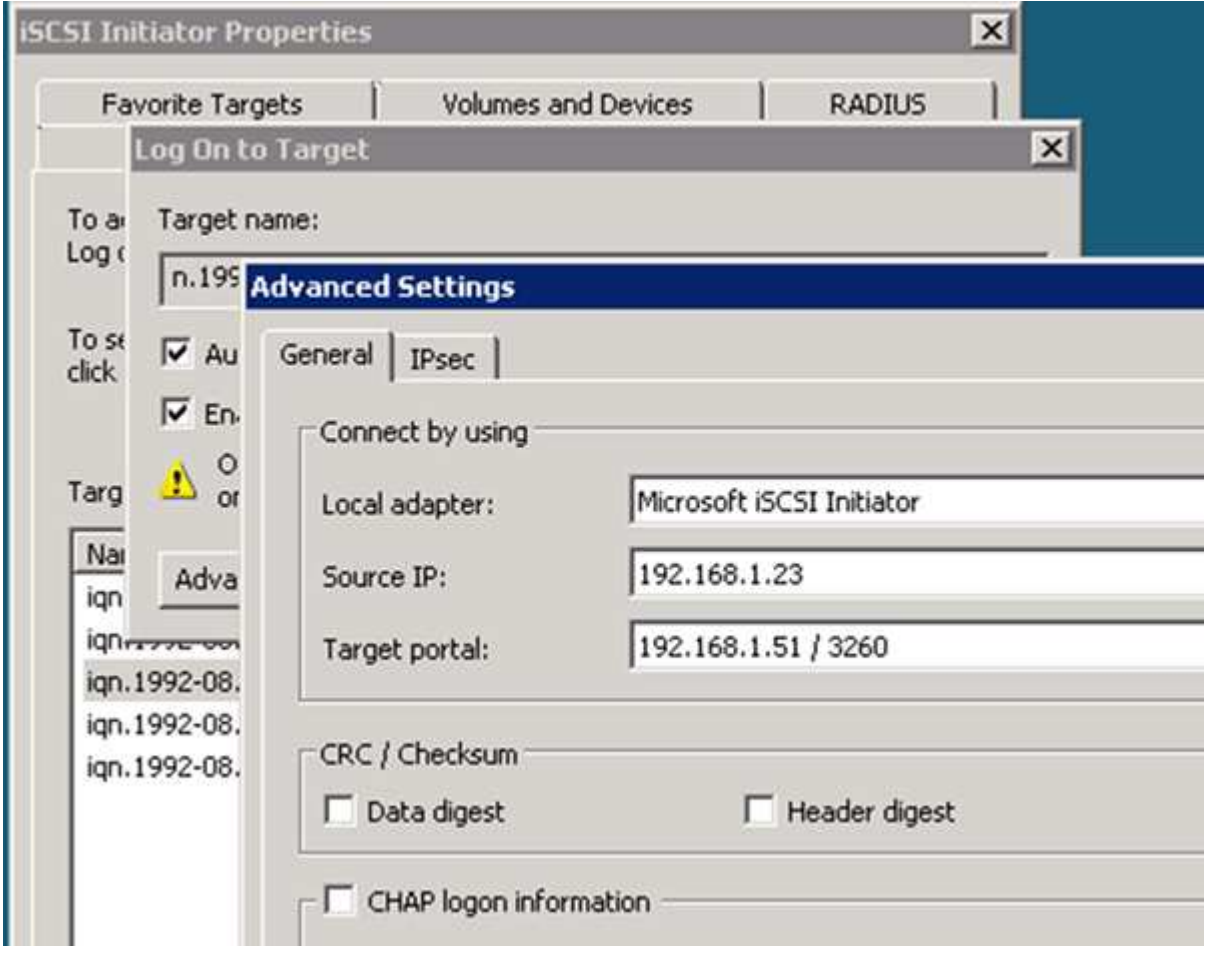

- 6. Pour **Source IP** ou **Initiator IP**, sélectionnez l'adresse IP d'un port sur le même sous-réseau ou VLAN que l'une des LIF cibles iSCSI.
- 7. Conservez les valeurs par défaut des cases à cocher restantes, puis cliquez sur **OK**.
- 8. Dans l'onglet **cibles**, sélectionnez à nouveau la même cible, puis cliquez sur **connexion** ou **connexion**.
- 9. Sélectionnez **Activer le multichemin**, sélectionnez **rétablir automatiquement cette connexion au démarrage de l'ordinateur** ou **Ajouter cette connexion à la liste des cibles favorites**, puis cliquez sur **Avancé**.
- 10. Pour **Source IP** ou **Initiator IP**, sélectionnez l'adresse IP d'un autre port sur le sous-réseau ou le VLAN d'une autre LIF cible iSCSI.
- 11. Pour **Target Portal**, sélectionnez l'adresse IP de la LIF cible iSCSI qui correspond au port que vous venez de sélectionner pour **Source IP**.
- 12. Conservez les valeurs par défaut des cases à cocher restantes, puis cliquez sur **OK**.
- 13. Répétez les étapes 8 à 12 pour connecter chaque LIF cible disponible.

## **Découvrir de nouveaux disques**

Les LUN de votre machine virtuelle de stockage (SVM) apparaissent comme des disques pour l'hôte Windows. Les nouveaux disques pour les LUN que vous ajoutez à votre système ne sont pas automatiquement découverts par l'hôte. Vous devez relancer manuellement l'analyse des disques pour les détecter.

#### **Étapes**

1. Ouvrez l'utilitaire Windows Computer Management :

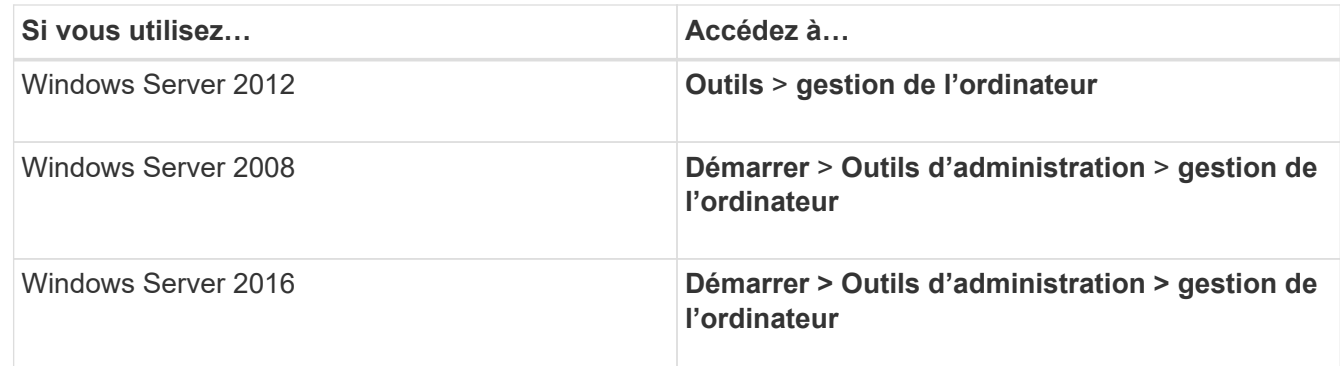

- 2. Développez le noeud **Storage** dans l'arborescence de navigation.
- 3. Cliquez sur **Disk Management**.
- 4. Cliquez sur **action** > **disques Rescan**.

## **Initialiser et formater la LUN**

Lorsqu'un nouvel LUN est accédé pour la première fois par l'hôte Windows, il n'a pas de partition ni de système de fichiers. Vous devez initialiser la LUN et éventuellement la formater avec un système de fichiers.

#### **Avant de commencer**

La LUN doit avoir été découverte par l'hôte Windows.

#### **Description de la tâche**

Les LUN apparaissent sous Windows Disk Management en tant que disques.

Vous pouvez initialiser le disque en tant que disque de base avec une table de partition GPT ou MBR.

Généralement, la LUN est mise au format avec un système de fichiers tel que NTFS, mais certaines applications utilisent des disques bruts à la place.

#### **Étapes**

- 1. Démarrez Windows Disk Management.
- 2. Cliquez avec le bouton droit de la souris sur la LUN, puis sélectionnez le type de disque ou de partition requis.
- 3. Suivez les instructions de l'assistant.

Si vous choisissez de formater la LUN en NTFS, vous devez cocher la case **réaliser un format rapide**.

# **Vérifiez que l'hôte peut écrire sur la LUN et la lire**

Avant d'utiliser la LUN, vérifiez que l'hôte peut écrire les données sur la LUN et les lire de nouveau.

#### **Avant de commencer**

La LUN doit être initialisée et formatée avec un système de fichiers.

#### **Description de la tâche**

Si le nœud de cluster de stockage sur lequel la LUN est créée peut être basculée vers son nœud partenaire, vérifiez que les données sont sollicitées alors que le nœud est défaillant. Ce test peut être impossible si le cluster de stockage est en production.

Si l'un des tests échoue, vérifiez que le service iSCSI est en cours d'exécution et vérifiez les chemins iSCSI vers la LUN.

## **Étapes**

- 1. Sur l'hôte, copiez un ou plusieurs fichiers vers la LUN.
- 2. Copiez les fichiers dans un autre dossier sur le disque d'origine.
- 3. Comparez les fichiers copiés à l'original.

Vous pouvez utiliser le comp Commande à l'invite de commande de Windows pour comparer deux fichiers.

- 4. **Facultatif:** basculez le nœud du cluster de stockage contenant la LUN et vérifiez que vous pouvez toujours accéder aux fichiers de la LUN.
- 5. Utilisez le DSM natif pour afficher les chemins vers la LUN et vérifier que vous prévoyez le nombre attendu de chemins.

Vous devez voir deux chemins d'accès au nœud du cluster de stockage sur lequel la LUN est créée, et deux chemins d'accès au nœud partenaire.

#### **Informations sur le copyright**

Copyright © 2024 NetApp, Inc. Tous droits réservés. Imprimé aux États-Unis. Aucune partie de ce document protégé par copyright ne peut être reproduite sous quelque forme que ce soit ou selon quelque méthode que ce soit (graphique, électronique ou mécanique, notamment par photocopie, enregistrement ou stockage dans un système de récupération électronique) sans l'autorisation écrite préalable du détenteur du droit de copyright.

Les logiciels dérivés des éléments NetApp protégés par copyright sont soumis à la licence et à l'avis de nonresponsabilité suivants :

CE LOGICIEL EST FOURNI PAR NETAPP « EN L'ÉTAT » ET SANS GARANTIES EXPRESSES OU TACITES, Y COMPRIS LES GARANTIES TACITES DE QUALITÉ MARCHANDE ET D'ADÉQUATION À UN USAGE PARTICULIER, QUI SONT EXCLUES PAR LES PRÉSENTES. EN AUCUN CAS NETAPP NE SERA TENU POUR RESPONSABLE DE DOMMAGES DIRECTS, INDIRECTS, ACCESSOIRES, PARTICULIERS OU EXEMPLAIRES (Y COMPRIS L'ACHAT DE BIENS ET DE SERVICES DE SUBSTITUTION, LA PERTE DE JOUISSANCE, DE DONNÉES OU DE PROFITS, OU L'INTERRUPTION D'ACTIVITÉ), QUELLES QU'EN SOIENT LA CAUSE ET LA DOCTRINE DE RESPONSABILITÉ, QU'IL S'AGISSE DE RESPONSABILITÉ CONTRACTUELLE, STRICTE OU DÉLICTUELLE (Y COMPRIS LA NÉGLIGENCE OU AUTRE) DÉCOULANT DE L'UTILISATION DE CE LOGICIEL, MÊME SI LA SOCIÉTÉ A ÉTÉ INFORMÉE DE LA POSSIBILITÉ DE TELS DOMMAGES.

NetApp se réserve le droit de modifier les produits décrits dans le présent document à tout moment et sans préavis. NetApp décline toute responsabilité découlant de l'utilisation des produits décrits dans le présent document, sauf accord explicite écrit de NetApp. L'utilisation ou l'achat de ce produit ne concède pas de licence dans le cadre de droits de brevet, de droits de marque commerciale ou de tout autre droit de propriété intellectuelle de NetApp.

Le produit décrit dans ce manuel peut être protégé par un ou plusieurs brevets américains, étrangers ou par une demande en attente.

LÉGENDE DE RESTRICTION DES DROITS : L'utilisation, la duplication ou la divulgation par le gouvernement sont sujettes aux restrictions énoncées dans le sous-paragraphe (b)(3) de la clause Rights in Technical Data-Noncommercial Items du DFARS 252.227-7013 (février 2014) et du FAR 52.227-19 (décembre 2007).

Les données contenues dans les présentes se rapportent à un produit et/ou service commercial (tel que défini par la clause FAR 2.101). Il s'agit de données propriétaires de NetApp, Inc. Toutes les données techniques et tous les logiciels fournis par NetApp en vertu du présent Accord sont à caractère commercial et ont été exclusivement développés à l'aide de fonds privés. Le gouvernement des États-Unis dispose d'une licence limitée irrévocable, non exclusive, non cessible, non transférable et mondiale. Cette licence lui permet d'utiliser uniquement les données relatives au contrat du gouvernement des États-Unis d'après lequel les données lui ont été fournies ou celles qui sont nécessaires à son exécution. Sauf dispositions contraires énoncées dans les présentes, l'utilisation, la divulgation, la reproduction, la modification, l'exécution, l'affichage des données sont interdits sans avoir obtenu le consentement écrit préalable de NetApp, Inc. Les droits de licences du Département de la Défense du gouvernement des États-Unis se limitent aux droits identifiés par la clause 252.227-7015(b) du DFARS (février 2014).

#### **Informations sur les marques commerciales**

NETAPP, le logo NETAPP et les marques citées sur le site<http://www.netapp.com/TM>sont des marques déposées ou des marques commerciales de NetApp, Inc. Les autres noms de marques et de produits sont des marques commerciales de leurs propriétaires respectifs.